# **Kodak EasyShare C300 digital camera**

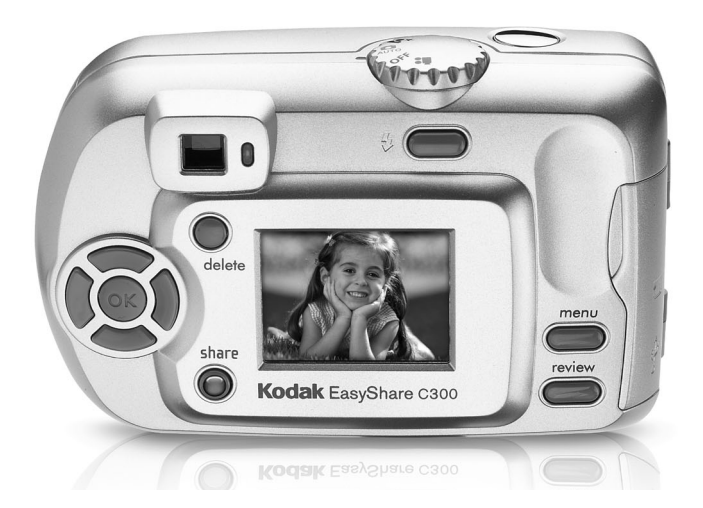

## **User's guide**

### www.kodak.com

For interactive tutorials, www.kodak.com/go/howto For help with your camera, www.kodak.com/go/c300support

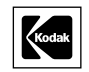

Eastman Kodak Company Rochester, New York 14650 © Eastman Kodak Company, 2004 All screen images are simulated. Kodak, EasyShare, and Retinar are trademarks of Eastman Kodak Company. P/N 4J3133

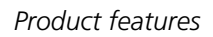

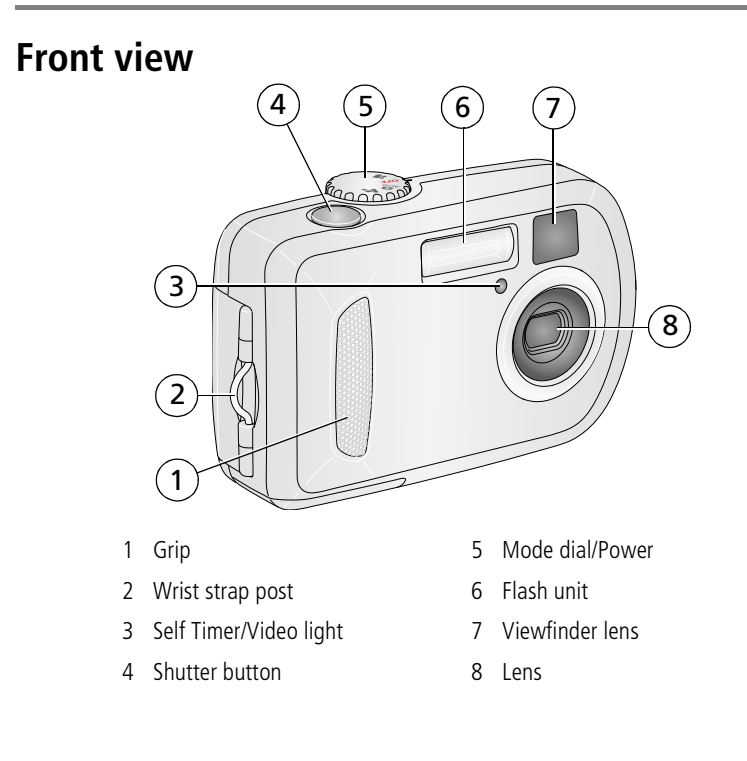

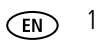

*Product features*

## **Back view**

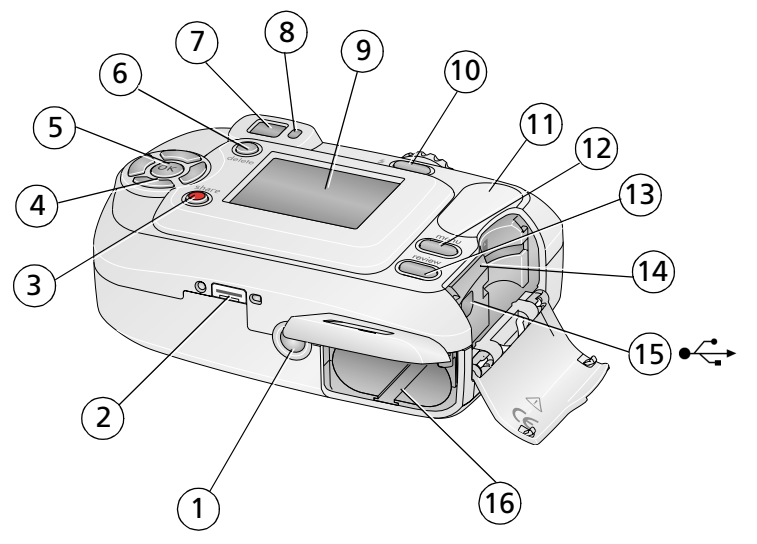

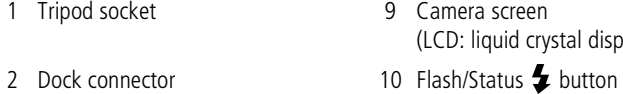

- 3 Share button 11 Grip
- 4 Controller buttons (4)  $\blacktriangleleft$   $\blacktriangleright$   $\blacktriangleleft$   $\blacktriangleright$  12 Menu button
- 
- 
- 
- 
- (LCD: liquid crystal display)
- 
- 
- 
- 5 OK button 13 Review button
- 6 Delete button 14 USB (Universal Serial Bus) port
- 7 Viewfinder 15 Slot for **optional** SD/MMC card
- 8 Ready light 16 Battery compartment
- 

## **Table of contents**

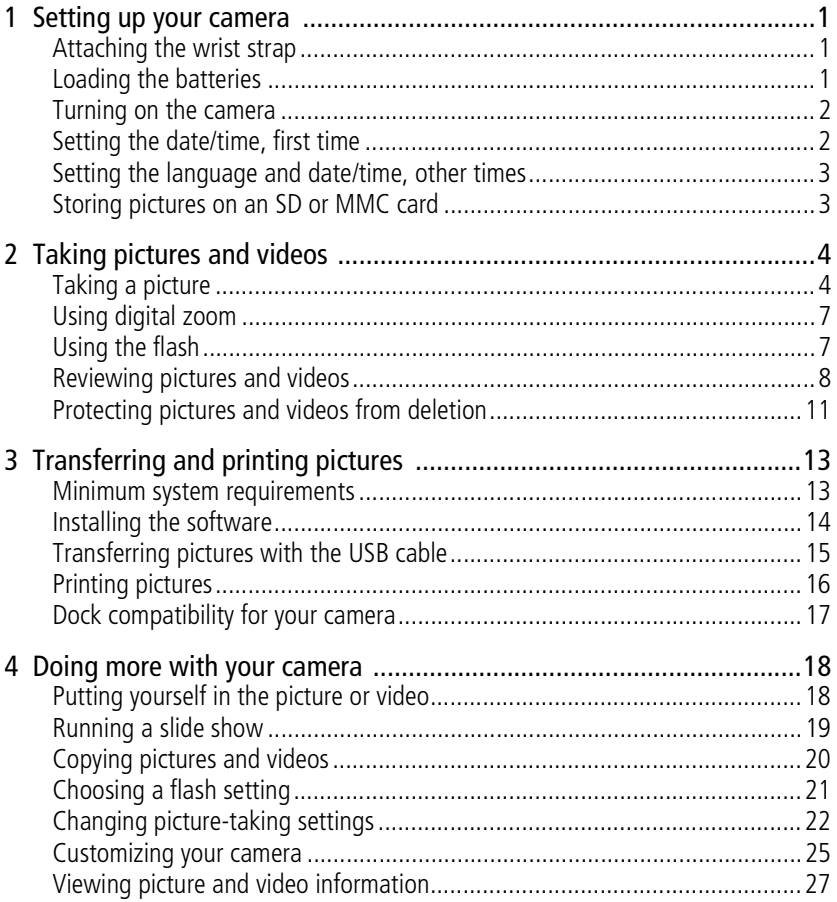

www.kodak.com/go/support

 $CD$  3

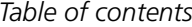

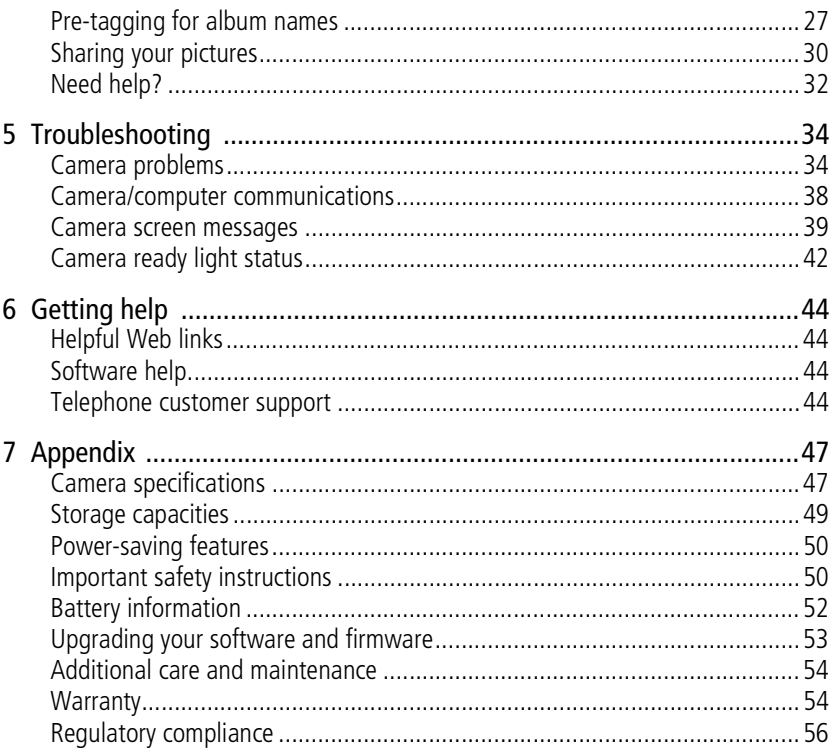

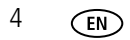

# **1 Setting up your camera**

## **Attaching the wrist strap**

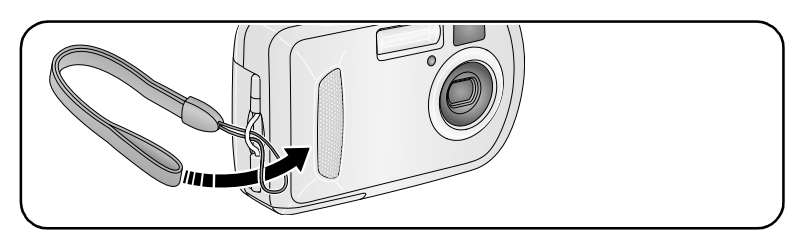

## **Loading the batteries**

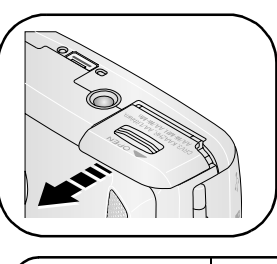

**1** Open the battery door.

**2** Load the battery, then close the battery door.

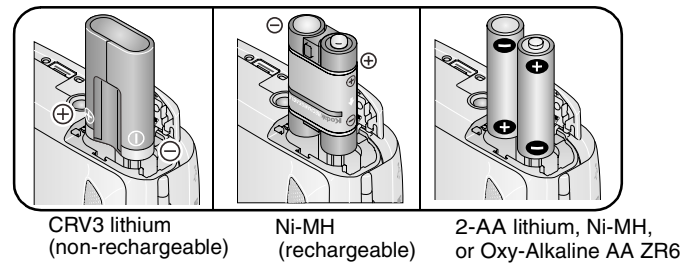

For information on replacing batteries and extending battery life, see page 51.

*Setting up your camera*

## **Turning on the camera**

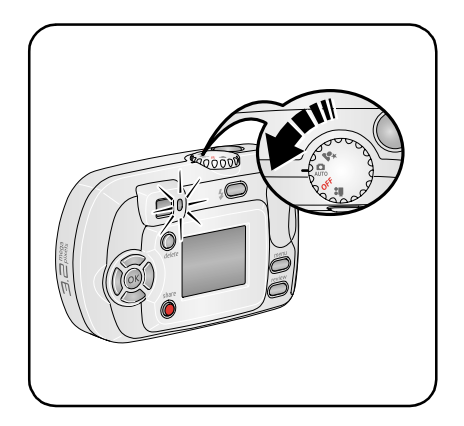

## **Setting the date/time, first time**

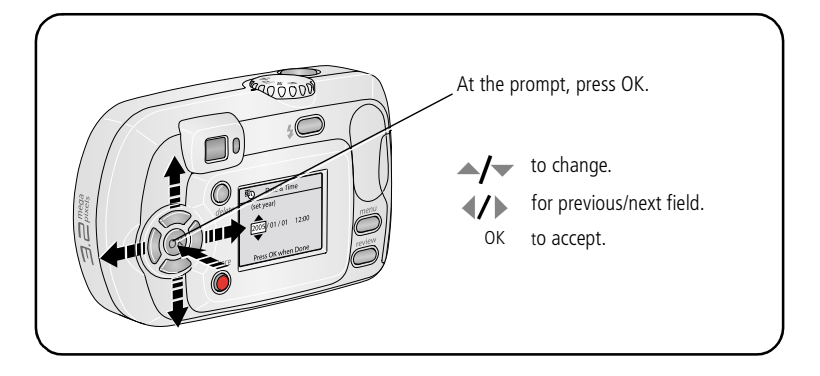

*Setting up your camera*

## **Setting the language and date/time, other times**

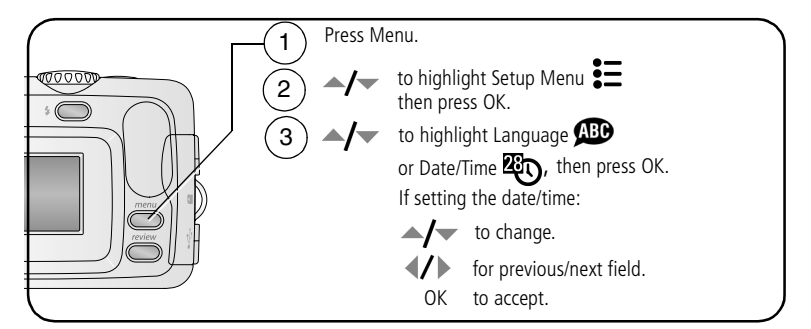

## **Storing pictures on an SD or MMC card**

Your camera has 16 MB of internal memory. You can purchase an SD or MMC card to conveniently store more pictures and videos.

NOTE: We recommend Kodak SD and MMC cards. When using the card for the first time, format it in this camera before taking pictures (see page 26).

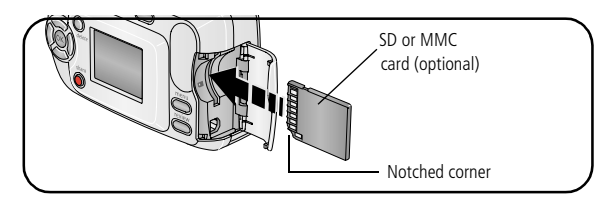

### **A** CAUTION:

### **A card can only be inserted one way; forcing it may cause damage. Inserting or removing a card when the Ready light is blinking may damage pictures, card, or camera.**

See page 48 for storage capacities. Purchase SD or MMC cards at a dealer of Kodak products or www.kodak.com/go/c300accessories.

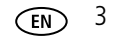

## **Taking a picture**

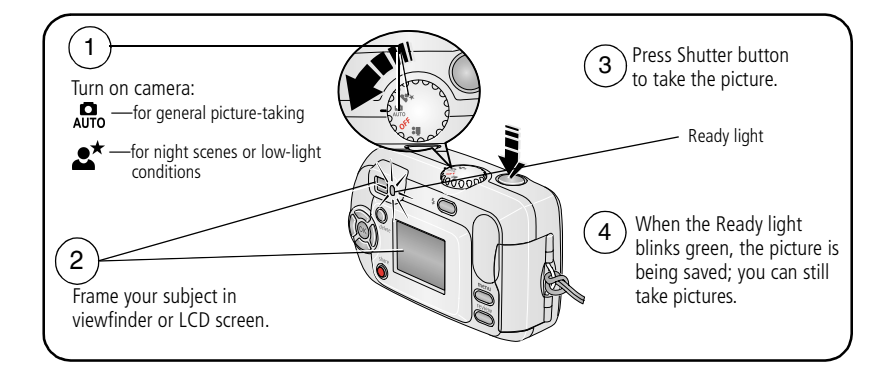

## **Taking a video**

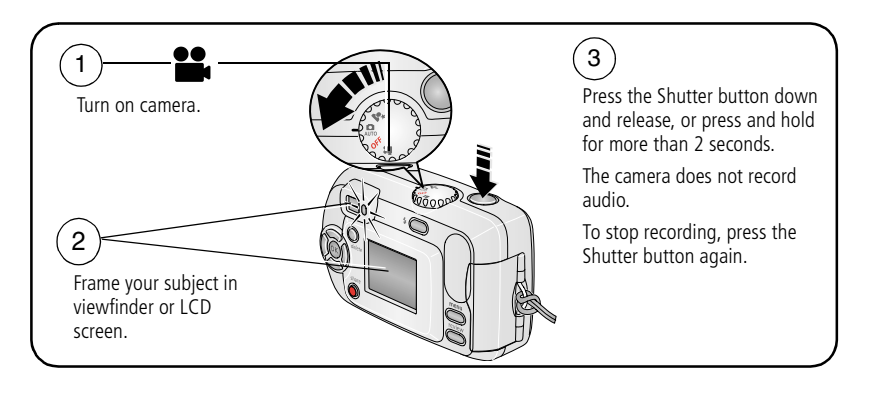

### **Reviewing the picture or video just taken**

After you take a picture or video, the LCD screen displays a Quickview for approximately 5 seconds.

While the picture or video and  $\frac{1}{m}$  are displayed:

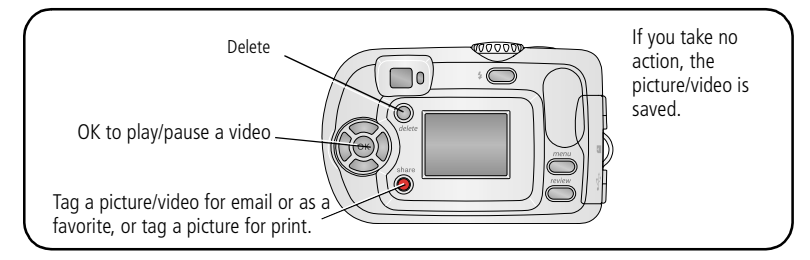

To view pictures and videos anytime, see page 8.

### **Checking camera and picture status**

The icons that appear on the camera screen indicate the active camera and picture settings.

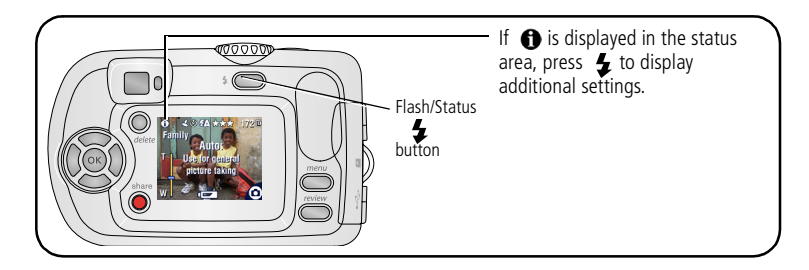

$$
\bigcircled{\scriptstyle\mathrm{EN}}\quad 5
$$

### **Using the camera screen as a viewfinder**

IMPORTANT: *The Liveview feature significantly depletes battery power; use it sparingly.*

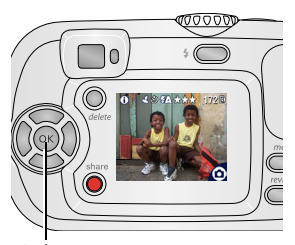

- **1** Turn the Mode dial to any Still mode.
- **2** Press the OK button to turn on the camera screen.
- **3** Frame your subject in the camera screen.
- **4** Press the Shutter button to take the picture.
- **5** To turn off the camera screen, press the OK button.

OK button

To make the camera screen turn on whenever the camera is on, see Liveview, page 25

## **Picture/video capture screens**

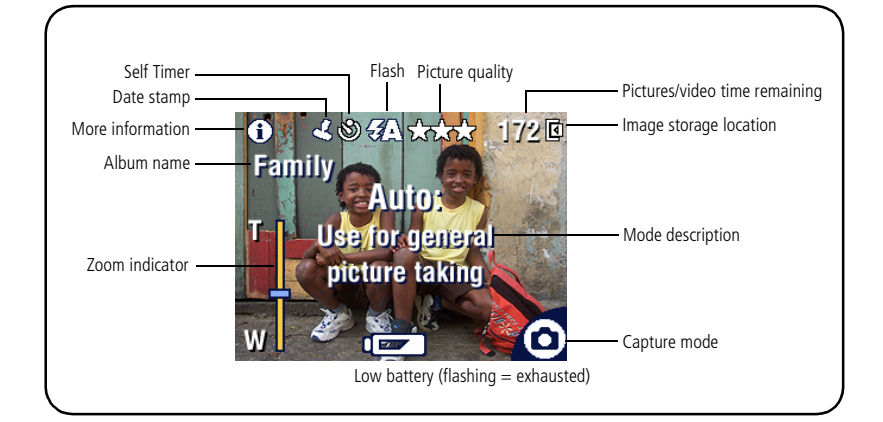

## **Using digital zoom**

Use digital zoom in any Still mode to get up to 5X closer to your subject.

IMPORTANT: *You may notice a decrease in printed image quality when using digital zoom. The blue slider on the zoom indicator pauses, then turns red when the picture quality is less than 1 MP. For an acceptable 4 x 6 in. (10 x 15 cm) print, ensure that the slider remains blue.*

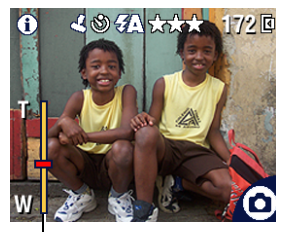

Zoom indicator

**1** Press the OK button to turn on the camera screen, then press  $\triangleright$  to activate digital zoom.

*The camera screen displays the zoomed image and the zoom indicator.*

- **2** Press  $\blacklozenge$   $\blacktriangleright$  to zoom in or out (T -Telephoto or W -Wide).
- **3** Press the Shutter button to take the picture. To turn off digital zoom, from the lowest setting, press  $\blacksquare$ .

NOTE: You cannot use digital zoom for video recording.

## **Using the flash**

Use the flash when you take pictures at night, indoors, or outdoors in heavy shadows. Flash is effective between 2.6 - 7.9 ft (0.8 - 2.4 m). You can only change the flash setting in Still modes.

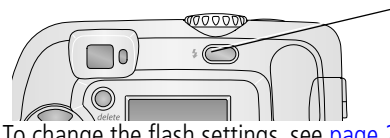

To change the flash settings, see page 21.

Press the  $\bullet$  button repeatedly to scroll through flash options (see Flash modes table).

The active flash icon is displayed in the camera screen status area (see page 5).

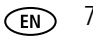

## **Reviewing pictures and videos**

Press the Review button to view and work with your pictures and videos.

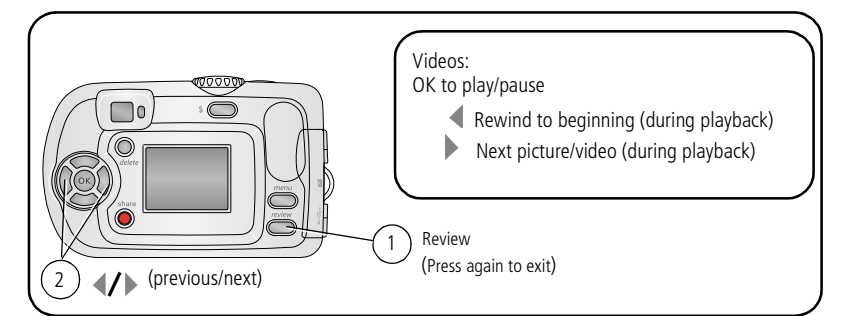

To save battery power, use the optional Kodak EasyShare camera or printer dock, or Kodak 3-volt AC adapter. (See www.kodak.com/go/c300accessories.)

NOTE: Pictures taken at Best (3:2) quality setting are displayed at a 3:2 aspect ratio with a black bar at the top of the screen.

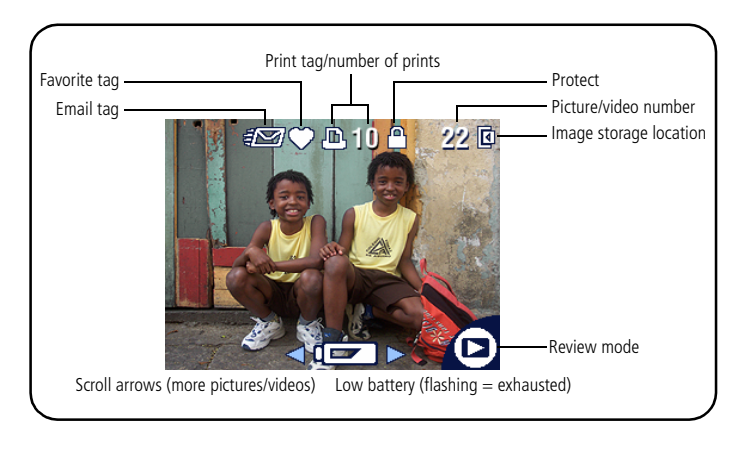

## **What the review icons mean**

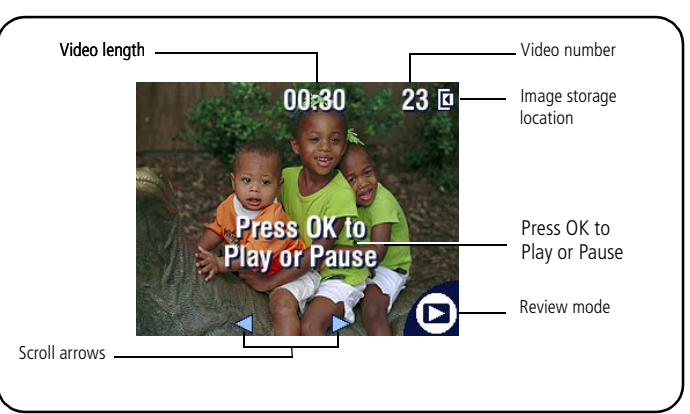

$$
\widehat{EN} = \frac{9}{2}
$$

## **Magnifying a picture during review**

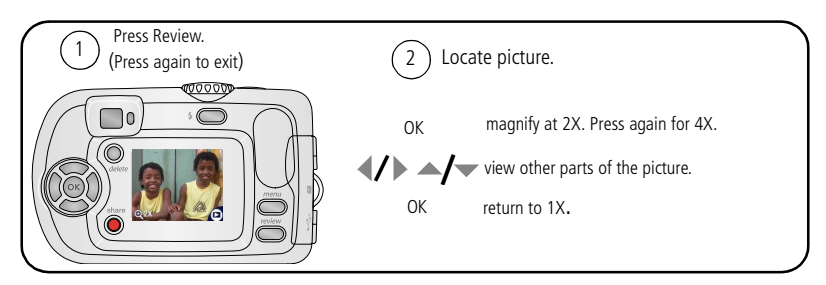

**Viewing multi-up (thumbnails) during review**

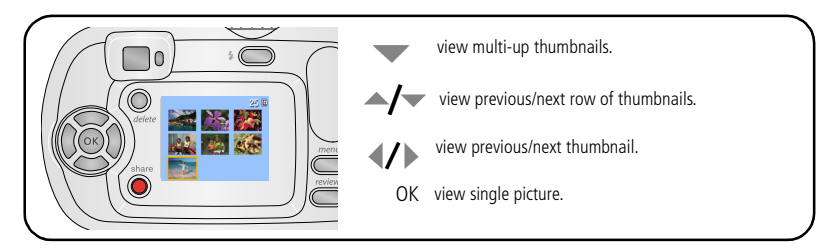

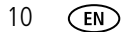

## **Protecting pictures and videos from deletion**

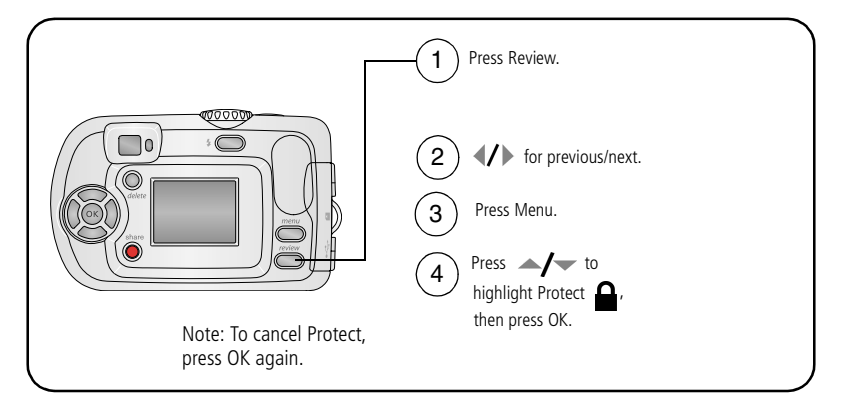

The picture or video is protected and cannot be deleted. The Protect icon  $\Omega$  appears with the protected picture or video.

Press the Menu button to exit.

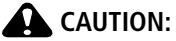

**Formatting internal memory or an SD or MMC card deletes all (including protected) pictures, videos. (Formatting internal memory also deletes email addresses, album names, and favorites. To restore them, see EasyShare software Help.)**

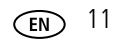

*Taking pictures and videos*

## **Deleting pictures and videos**

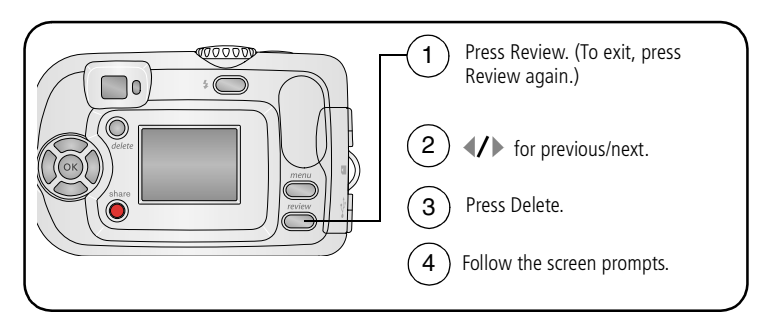

**PICTURE or VIDEO—**deletes the displayed picture or video.

**EXIT—**exits the Delete screen.

**ALL—**deletes all pictures and videos from your current storage location.

NOTE: To delete protected pictures and videos, remove protection before deleting.

### **A** CAUTION:

**Install Kodak EasyShare software** *before* **connecting the camera or optional dock to the computer. Failure to do so may cause the software to load incorrectly.**

## **Minimum system requirements**

### **Windows OS-based computers Macintosh computers**

- Windows 98, 98SE, ME, 2000 SP1, or Power Mac G3, G4, G5, G4 Cube, XP OS
- Internet Explorer 5.01 or higher
- 233 MHz processor or greater
- 64 MB RAM (128 MB RAM for Windows XP OS)
- 200 MB hard disk space available
- CD-ROM drive
- Available USB port
- Color monitor, 800 x 600 pixels (16-bit Color monitor, 1024 x 768 pixels or 24-bit recommended)

- iMac; PowerBook G3, G4; or iBook computers
- Mac OS X version 10.2.3, 10.3
- Safari 1.0 or higher
- 128 MB RAM
- 200 MB hard disk space available
- CD-ROM drive
- Available USB port
- (thousands or millions of colors recommended)

NOTE: To download EasyShare software, visit www.kodak.com/go/c300downloads.

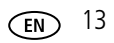

## **Installing the software**

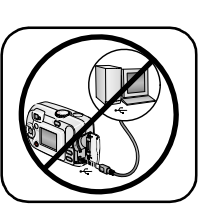

### **A** CAUTION:

**Install Kodak EasyShare software** *before* **connecting the camera or optional dock to the computer. Failure to do so may cause the software to load incorrectly.** 

- **1** Close all software applications that are open on your computer (including anti-virus software).
- **2** Place the Kodak EasyShare software CD into the CD-ROM drive.
- **3** Load the software:

**Windows OS-based computer—**if the install window does not appear, choose Run from the Start menu and type **d:\setup.exe** where **d** is the drive letter that contains the CD.

**Mac OS X—**double-click the CD icon on the desktop, then click the Install icon.

**4** Follow the on-screen instructions to install the software.

**Windows OS-based computer—**select Typical to automatically install the most commonly used applications. Select Custom to choose the applications you wish to install.

**Mac OS X—**follow the on-screen instructions.

- NOTE: When prompted, take a few minutes to electronically register your camera and software. This lets you receive information regarding software updates and registers some of the products included with the camera. You must be connected to your Internet service provider to register electronically. To register later, see www.kodak.com/go/register.
- **5** If prompted, restart the computer. If you turned off anti-virus software, turn it back on. See the anti-virus software manual for details.

For information on the software applications included on the Kodak EasyShare software CD, click the Help button in the Kodak EasyShare software.

## **Transferring pictures with the USB cable**

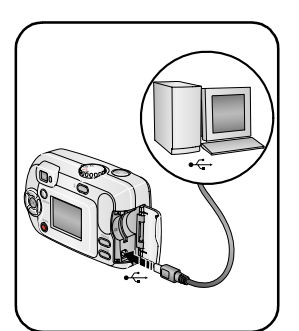

- **1** Turn off the camera.
- **2** Plug the labeled  $\Phi$  end of the USB cable into the labeled USB port on your computer. See your computer user's guide for details.
- **3** Plug the other end of the USB cable into the labeled USB port on the camera.
- **4** Turn on the camera. *Kodak EasyShare software opens on your computer. The software prompts you through the transfer process.*

NOTE: Visit www.kodak.com/go/howto for an online tutorial on connecting.

### **Also available for transferring**

You can also use these Kodak products to transfer your pictures and videos.

- Kodak EasyShare camera dock, Kodak EasyShare printer dock (see page 17)
- Kodak multi-card reader, Kodak SD multimedia card reader-writer

Purchase these and other accessories at a dealer of Kodak products or www.kodak.com/go/c300accessories.

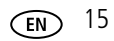

## **Printing pictures**

### **Printing with a Kodak EasyShare printer dock**

Dock your camera to the Kodak EasyShare printer dock and print directly—with or without a computer. Purchase this and other accessories at a dealer of Kodak products or www.kodak.com/go/c300accessories.

### **Ordering prints online**

Kodak EasyShare print service (provided by Ofoto at www.ofoto.com) is one of the many online print services offered in the Kodak EasyShare software. You can easily:

- Upload your pictures.
- Edit, enhance, and add borders to your pictures.
- Store pictures, and share them with family and friends.
- Order high-quality prints, photo greeting cards, frames, and albums—and have them delivered to your door.

### **Printing pictures from your computer**

For details on printing pictures from your computer, click the Help button in the Kodak EasyShare software.

### **Printing from an optional SD or MMC card**

- Automatically print tagged pictures when you insert your card into a printer with an SD or MMC card slot. See your printer user's guide for details.
- Make prints at an SD or MMC-capable Kodak picture maker. (Contact a location prior to visiting. See www.kodak.com/go/picturemaker.)
- Take the card to your local photo retailer for professional printing.

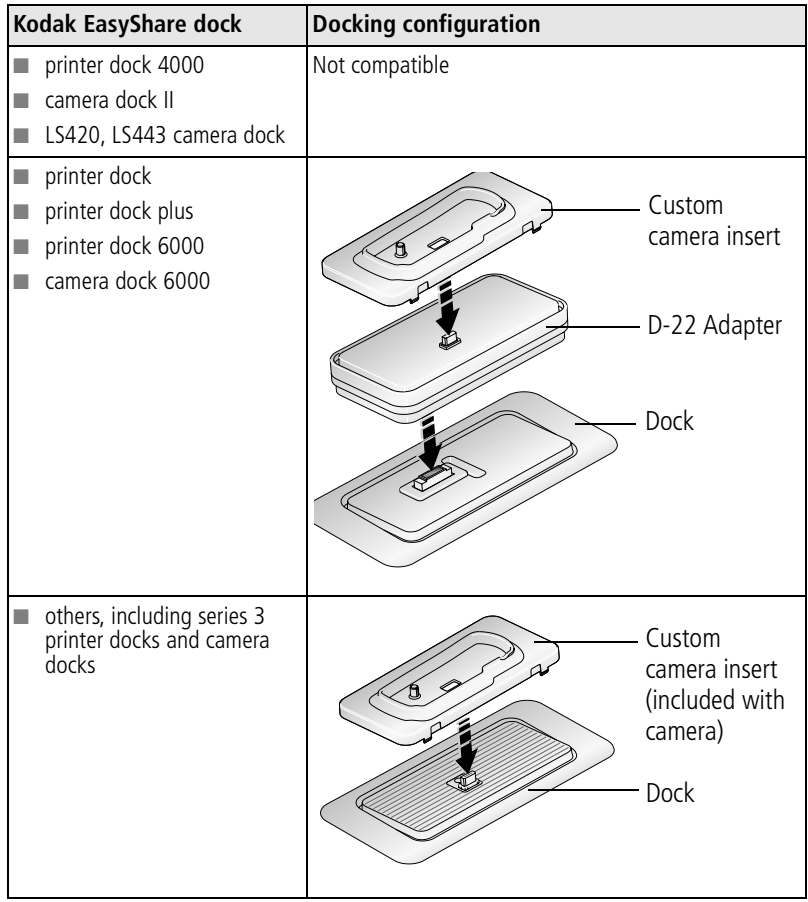

## **Dock compatibility for your camera**

Purchase camera docks, printer docks, and other accessories at a dealer of Kodak products or www.kodak.com/go/c300accessories.

## **Putting yourself in the picture or video**

The Self Timer creates a 10-second delay between the time you press the Shutter button and the time the picture or video is taken.

- **1** Turn the Mode dial to any Still mode for pictures, or to Video  $\bullet$  for videos, then press the Menu button.
- **2** Press  $\blacktriangleleft$  to highlight Self Timer  $\mathbf{S}$ , then press the OK button.
- **3** Highlight On, then press the OK button.
- **4** Press the Menu button to turn off the menu screen. *The Self Timer icon*  $\bullet$  *appears in the status area.*
- **5** Place the camera on a flat surface or use a tripod.
- **6** Compose the scene.

Press the Shutter button, then move so that you are in the scene. *The Self Timer light blinks slowly for 8 seconds (then quickly for 2 seconds) before the* 

*picture is taken.*

The Self Timer turns off after you take the picture or turn off the camera.

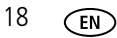

## **Running a slide show**

Use the Slide Show to display your pictures and videos on the camera screen. To run a slide show on a television or on any external device, see page 20.

### **Starting the slide show**

- **1** Press the Review button, then press the Menu button.
- **2** Press  $\blacktriangleleft$  to highlight Slide Show  $\blacksquare$ , then press the OK button.
- **3** Highlight Begin Show, then press the OK button.

*Each picture and video is displayed once, in the order in which you took them.*

**4** To cancel the Slide Show, press the OK button.

### **Changing the slide show display interval**

The default interval setting displays each picture for 5 seconds. You can set the display interval from 3 to 60 seconds.

- **1** On the Slide Show menu, press  $\blacktriangle$  to highlight Interval, then press the OK button.
- **2** Select a display interval.

To scroll through the seconds quickly, press and hold  $\blacktriangle$ / $\blacktriangledown$ .

**3** Press the OK button.

*The interval setting remains until you change it.*

### **Running a continuous slide show loop**

When you turn on Loop, the slide show is continuously repeated.

- **1** On the Slide Show menu, press  $\rightarrow \rightarrow \infty$  to highlight Loop, then press the OK button.
- **2** Highlight On, then press the OK button.

*The slide show repeats until you press the OK button or until battery power is exhausted. This setting remains until you change it.*

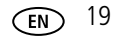

### **Displaying pictures and videos on a television**

You can display pictures and videos on a television, computer monitor, or any device equipped with a video input using a compatible Kodak EasyShare printer dock and an optional video cable (see the printer dock user's guide).

Purchase these and other accessories at a dealer of Kodak products. Visit www.kodak.com/go/c300accessories.

## **Copying pictures and videos**

You can copy pictures and videos from a card to internal memory or from internal memory to a card.

### **Before you copy, make sure that:**

- A card is inserted in the camera.
- The camera's picture storage location is set to the location **from** which you are copying. See Image Storage, page 24.

#### **Copy pictures or videos:**

- **1** Press the Review button, then press the Menu button.
- **2** Press  $\rightarrow$   $\sim$  to highlight Copy  $\rightarrow$  then press the OK button.
- **3** Press  $\blacktriangle$  to highlight an option:

**PICTURE or VIDEO—**copies the current picture or video.

**EXIT-** returns to the Review menu.

**ALL—**copies all pictures and videos from your selected storage location to the other location.

- **4** Press the OK button.
- NOTE: Pictures and videos are copied, not moved. To remove pictures and videos from the original location after copying, delete them (see page 11).

Tags that you applied for print, email, and favorites are not copied. Protection settings are not copied. To apply protection to a picture or video, see page 11.

## **Choosing a flash setting**

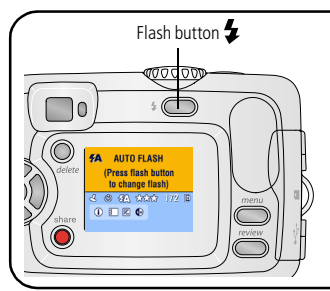

Press the  $\bullet$  button repeatedly to scroll through flash options (see Flash modes table). The active flash icon is displayed in the camera screen status area (see page 6).

NOTE:

- Off and Fill flash options revert to Auto when the camera is turned off.
- When the picture is taken with Auto or Fill flash selected, the camera flashes twice: once to set the exposure and once to take the picture. When the picture is taken with Red-eye flash selected, the camera flashes three times: once to set the exposure, once to reduce red-eye, and once to take the picture.

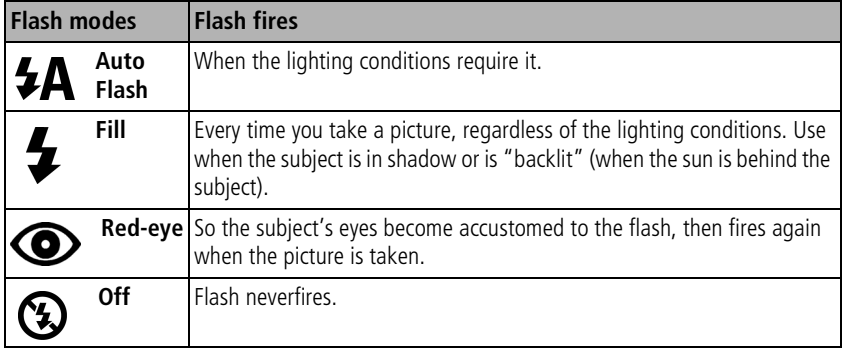

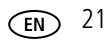

## **Changing picture-taking settings**

You can change settings to get the best results from your camera:

- **1** In any mode, press the Menu button.
- **2** Press  $\blacktriangle$  to highlight the setting you wish to change, then press the OK button.
- **3** Choose an option, then press the OK button.
- **4** Press the Menu button to exit.

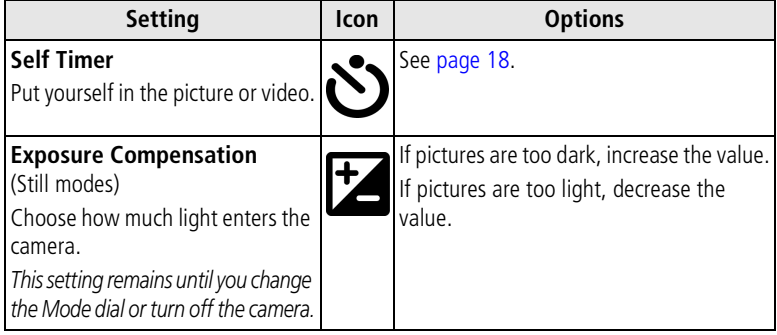

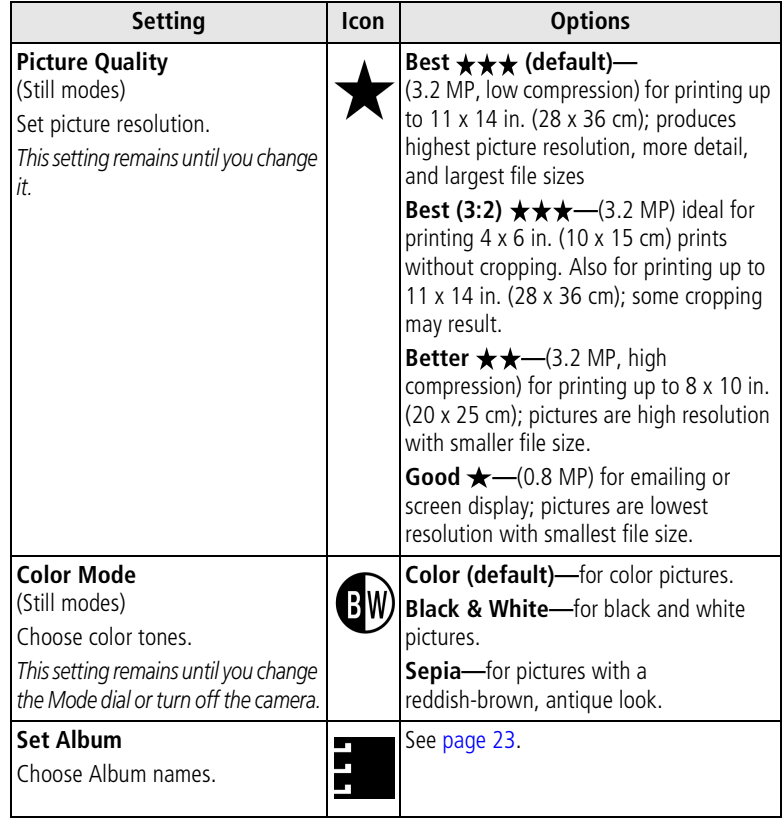

$$
\widehat{\text{EN}} \quad 23
$$

*Doing more with your camera*

| Setting                                                                                                    | <b>Icon</b> | <b>Options</b>                                                                                                    |
|----------------------------------------------------------------------------------------------------|-------------|----------------------------------------------------------------------------------------------------|
| Video Length<br>(Video mode)<br>Choose the amount of recording<br>time for videos.<br>This setting remains until you change<br>it. |             | Maximum (default)-records up to 30<br>seconds or until image storage is full.<br>Seconds-records for the specified time<br>or until image storage is full.<br>NOTE: If the current image storage location<br>does not have adequate space, some<br>video length options are not displayed.<br>See page 49 for storage capacities. |
| <b>Image Storage</b><br>Choose an image storage location.<br>This setting remains until you change<br>it.                          |             | <b>Auto (default)</b> —the camera uses the<br>card if one is in the camera. If not, the<br>camera uses internal memory.<br><b>Internal Memory-</b> the camera always<br>uses internal memory, even if a card is<br>installed.                                                                                                    |
| Setup Menu<br>Choose additional settings.                                                                                          |             | See page 24.                                                                                                    |

## **Customizing your camera**

Use Setup to customize your camera settings.

- **1** In any mode, press the Menu button.
- **2** Press  $\blacktriangle$  to highlight Setup  $\boldsymbol{\frac{2}{2}}$ , then press the OK button.
- **3** Press  $\blacktriangle$  to highlight the setting you wish to change, then press the OK button.
- **4** Choose an option, then press the OK button.
- **5** Press the Menu button to exit.

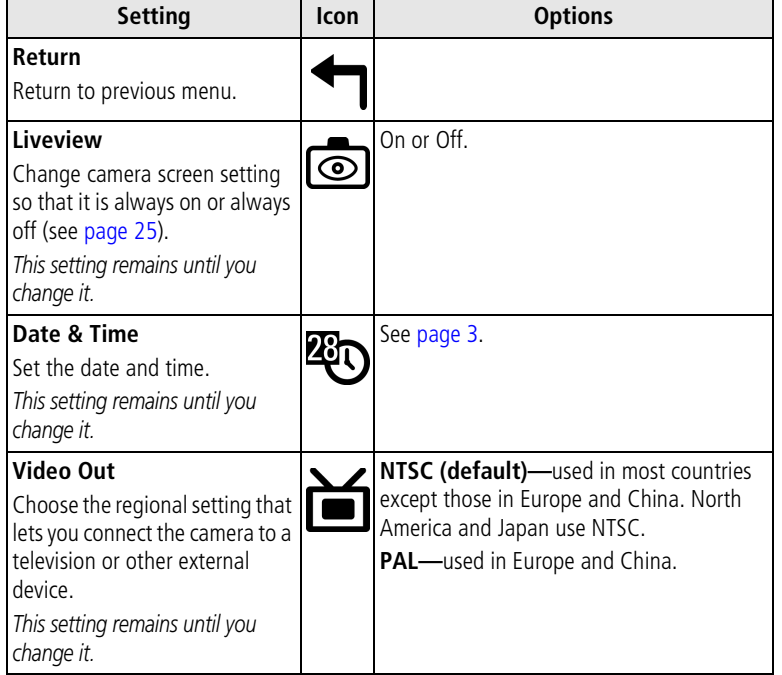

$$
\widehat{EN} \quad 25
$$

*Doing more with your camera*

| <b>Setting</b>                                                                                                    | Icon         | <b>Options</b>                                                                                                    |
|----------------------------------------------------------------------------------------------------|--------------|----------------------------------------------------------------------------------------------------|
| Date Stamp<br>(Still modes)<br>Imprint the date on pictures.<br>This setting remains until you<br>change it.                                                                                                    |              | Turn the Date Stamp on or off, or change<br>the date stamp format.                                                                                                    |
| <b>Video Date Display</b><br>(Video mode)<br>Display capture date and time<br>before the video starts.<br>This setting remains until you<br>change it.                                                                     | $\mathbf{m}$ | Choose None, or choose a date and time<br>format.                                                                                                    |
| Language<br>Display the camera screen text<br>in different languages.<br>This setting remains until you<br>change it.                                                                                                    | <b>ABC</b>   | See page 3.                                                                                                    |
| Format<br>Format camera memory.<br><b>A</b> CAUTION:<br><b>Formatting deletes</b><br>all pictures and<br>videos, including<br>those that are<br>protected. Removing<br>a card during<br>formatting may<br>damage the card. |              | Memory Card-deletes everything on the<br>card; formats the card.<br><b>Cancel</b> —exits without making a change.<br><b>Internal Memory-deletes everything in</b><br>internal memory including email addresses,<br>album names, and Favorites: formats the<br>internal memory. |
| About                                                                                                    |              | Display camera model and firmware<br>information.                                                                                                    |

## **Viewing picture and video information**

- **1** Press the Review button, then press the Menu button.
- **2** Press  $\blacktriangle$  to highlight Picture or Video Info, then press the OK button.
- **3** To view information on the next or previous picture or video, press  $\langle \rangle$ .
- **4** Press the Menu button to exit.

### **Changing optional review settings**

In Review mode, press the Menu button to access optional review settings.

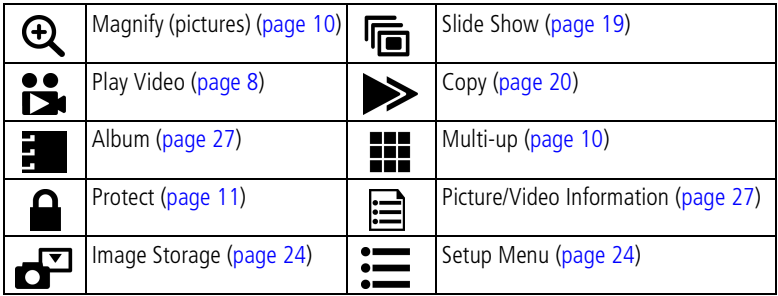

## **Pre-tagging for album names**

Use the Set Album (Still or Video) feature to pre-select album names before you take pictures or videos. Then, all the pictures or videos you take are tagged with those album names.

### **First—on your computer**

Use Kodak EasyShare software that came with your camera to create album names on your computer. Then copy up to 32 album names to the album name list on your camera the next time you connect the camera to the computer. See Kodak EasyShare software Help for details.

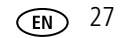

### **Second—on your camera**

- **1** In any mode, press the Menu button.
- **2** Press  $\blacktriangleleft$  to highlight Set Album  $\frac{1}{2}$ , then press the OK button.
- **3** Press  $\blacktriangle$  to highlight an album name, then press the OK button. Repeat to mark pictures or videos for albums.

*Selected albums are noted with a check mark.*

- **4** To remove a selection, highlight an album name and press the OK button. To remove all album selections, select Clear All.
- **5** Highlight Exit, then press the OK button.

*Your selections are saved. If you turn on the LCD screen, your album selection is displayed on the screen. A plus (+) after the album name means more than one album is selected.*

**6** Press the Menu button to exit.

*This setting remains until you change it.*

### **Third—transfer to your computer**

When you transfer the tagged pictures and videos to your computer, Kodak EasyShare software opens and categorizes your pictures and videos in the appropriate album. See the Kodak EasyShare software Help for details.

### **Tagging pictures/videos for albums**

Use the Album feature in Review mode to tag the pictures and videos in your camera with album names.

#### **First—on your computer**

Use Kodak EasyShare software that came with your camera to create album names on your computer, then copy up to 32 album names to the camera's internal memory. See Kodak EasyShare software Help for details.

#### **Second—on your camera**

- **1** Press the Review button.
- **2** Press  $\langle \rangle$  to locate a picture, then press the Menu button.
- **3** Press  $\rightarrow \rightarrow \infty$  to highlight Album  $\frac{1}{2}$ , then press the OK button.
- **4** Highlight an album, then press the OK button.

*The album name appears with the picture. A plus (+) after the album name means the picture was added to more than one album.*

To add other pictures to the same album, press (/) to scroll through the pictures. When the picture you want is displayed, press the OK button.

To add the pictures to more than one album, repeat step 4 for each album.

- **5** To remove a selection, highlight an album name, then press the OK button. To remove all album selections, select Clear All.
- **6** Highlight Exit, then press the OK button.

*Your selections are saved.*

**7** Press the Menu button to return to Review mode.

#### **Third—transfer to your computer**

When you transfer the tagged pictures and videos to your computer, Kodak EasyShare software opens and categorizes your pictures and videos in the appropriate album. See Kodak EasyShare software Help for details.

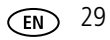

*Doing more with your camera*

## **Sharing your pictures**

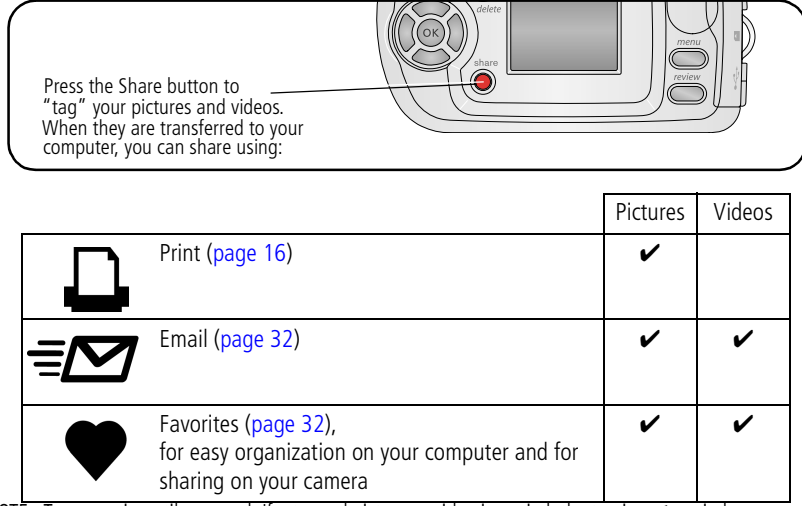

NOTE: Tags remain until removed. If a tagged picture or video is copied, the tag is **not** copied.

### **Tagging pictures for printing**

- **1** Press the Share button.
- **2** Press  $\triangleleft$  to locate a picture.
- **3** Press  $\blacktriangle$  to highlight Print  $\Box$ , then press the OK button.\*
- **4** Press  $\blacktriangleleft \blacktriangleright$  to select the number of copies (0 99). The default is one. Zero removes the tag for that picture.\*\*

The Print icon  $\Box$  appears in the status area.

- **5** Press the OK button.
- **6** Press the Share button to exit.
- $*$  To tag all pictures in the image storage location, highlight Print All  $\Box$ , press the OK
- 

button, then select the number of copies as described above. Print All is not available in Quickview.

\*\*To remove the print tagging for all pictures in the image storage location, highlight Cancel Prts ( $\otimes$ ), then press the OK button. You cannot cancel prints in Quickview.

#### **Printing tagged pictures**

When you transfer the tagged pictures to your computer, the Kodak EasyShare software print screen opens. For details on printing, click the Help button in the Kodak EasyShare software.

For more information on printing from your computer, or card, see page 31.

NOTE: For the best 4 x 6 in. (10 x 15 cm) prints, set the camera to Best (3:2) print quality setting. See page 23.

### **Tagging pictures and videos for emailing**

### **First—on your computer**

Use Kodak EasyShare software to create an email address book on your computer. Then, copy up to 32 email addresses to the camera's internal memory.

#### **Second—tag pictures/videos on your camera**

- **1** Press the Share button. Press (1) to locate a picture/video.
- **2** Highlight Email  $\equiv \sigma$ , then press the OK button.
- **3** Highlight an email address, then press the OK button.

To tag other pictures/videos with the same address, press  $\langle \rangle$  to scroll through the pictures. When the picture or video you want is displayed, press the OK button.

To send the pictures/videos to more than one address, repeat step 2 for each address.

*Selected addresses are checked.*

**4** To remove a selection, highlight a checked address and press the OK button. To remove all email selections, highlight Clear All.

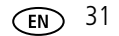

**5** Highlight Exit, then press the OK button.

*Your selections are saved. The Email icon*  $\equiv \gamma$  appears in the status area.

**6** Press the Share button to exit.

#### **Third—transfer and email**

When you transfer the tagged pictures/videos to your computer, the Email screen opens and lets you send them to the addresses you specified. For details, click the Help button in the Kodak EasyShare software.

### **Tagging pictures and videos as favorites**

- **1** Press the Share button.
- **2** Press (/) to locate a picture or video.
- **3** Press  $\blacktriangle$  to highlight Favorite  $\blacktriangledown$ , then press the OK button. *The Favorite icon appears in the status area.*
- **4** To remove the tag, press the OK button again.
- **5** Press the Share button to exit.

### **Using favorites on your computer**

When you transfer Favorite pictures and videos to your computer, you can use Kodak EasyShare software to retrieve, organize, and label them by subject, date, event, or any category you choose. For details, click the Help button in the Kodak EasyShare software.

## **Need help?**

Click the Help button in the Kodak EasyShare software for details on creating address books, and printing, emailing, and organizing tagged pictures on your computer.

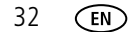

When you have questions about your camera, start here. Additional technical information is available in the ReadMe file loated on the Kodak EasyShare software CD. For updates to Troubleshooting information, visit www.kodak.com/go/c300support.

## **Camera problems**

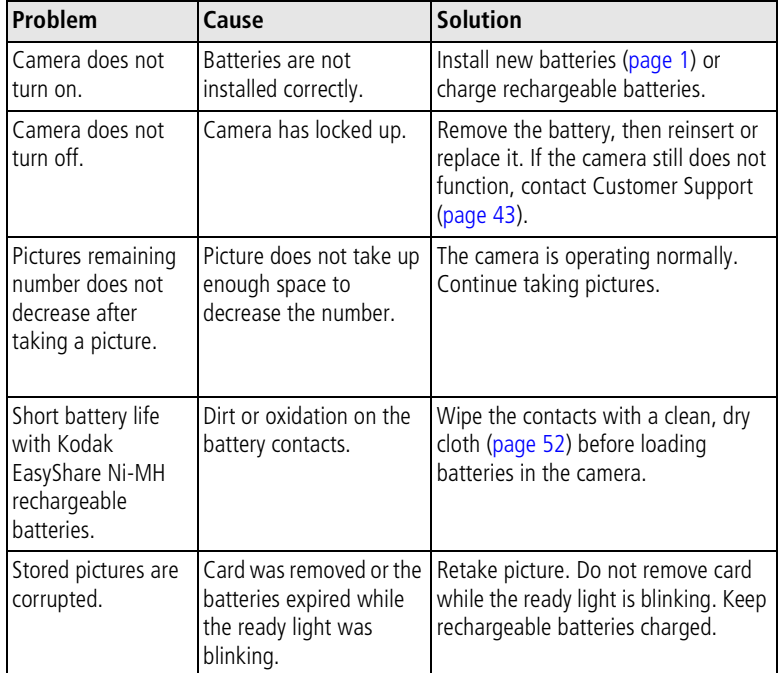

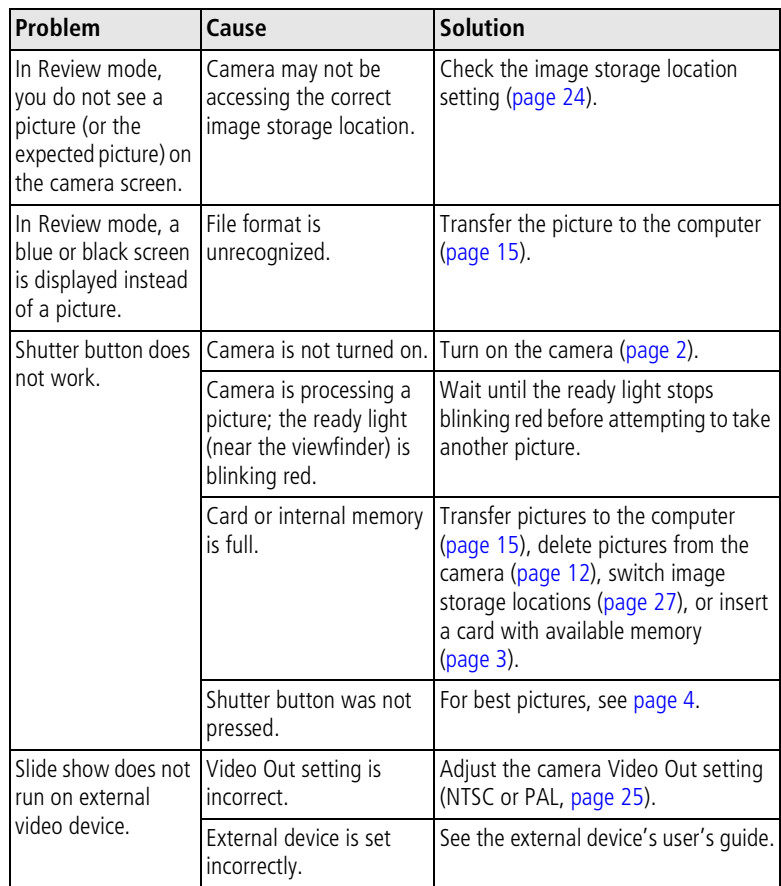

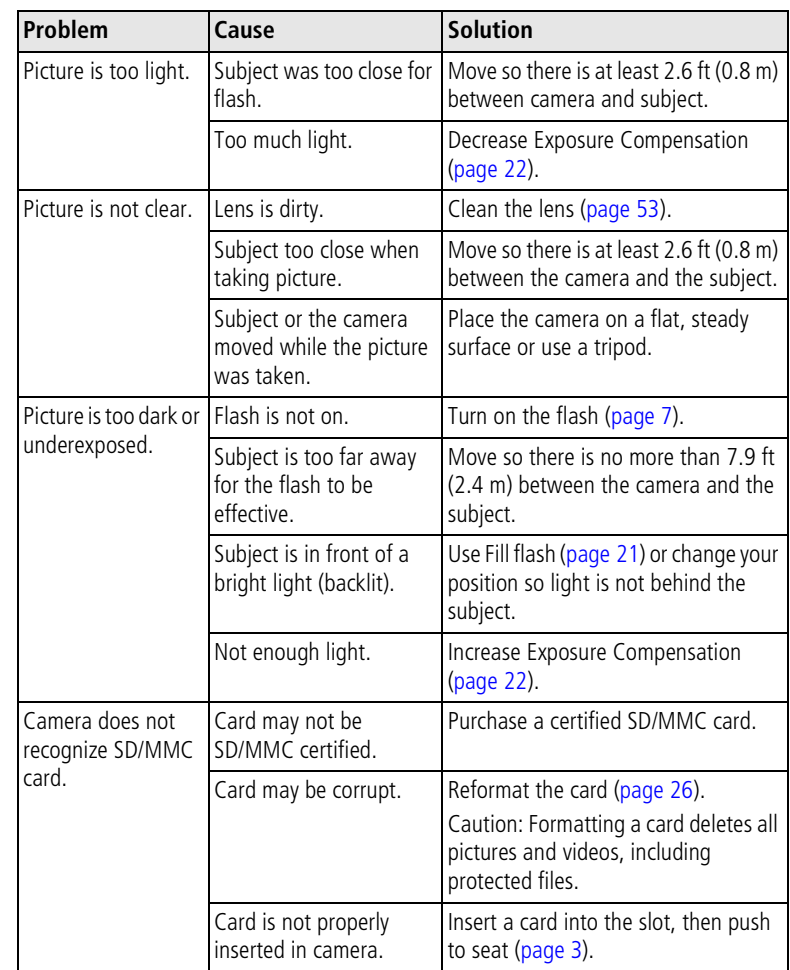

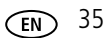

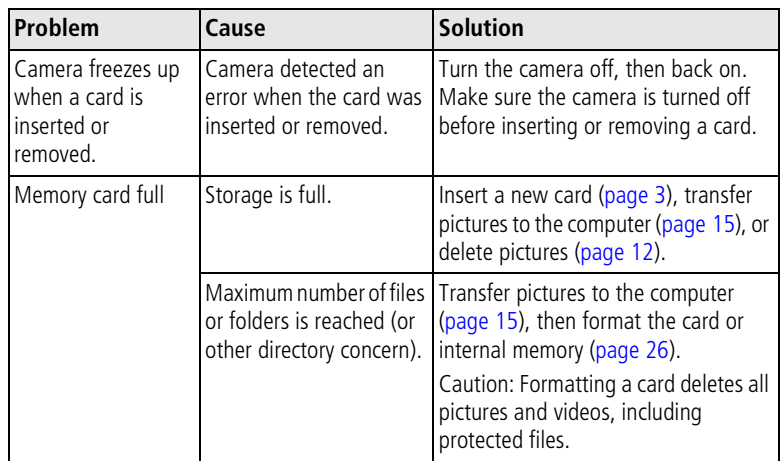

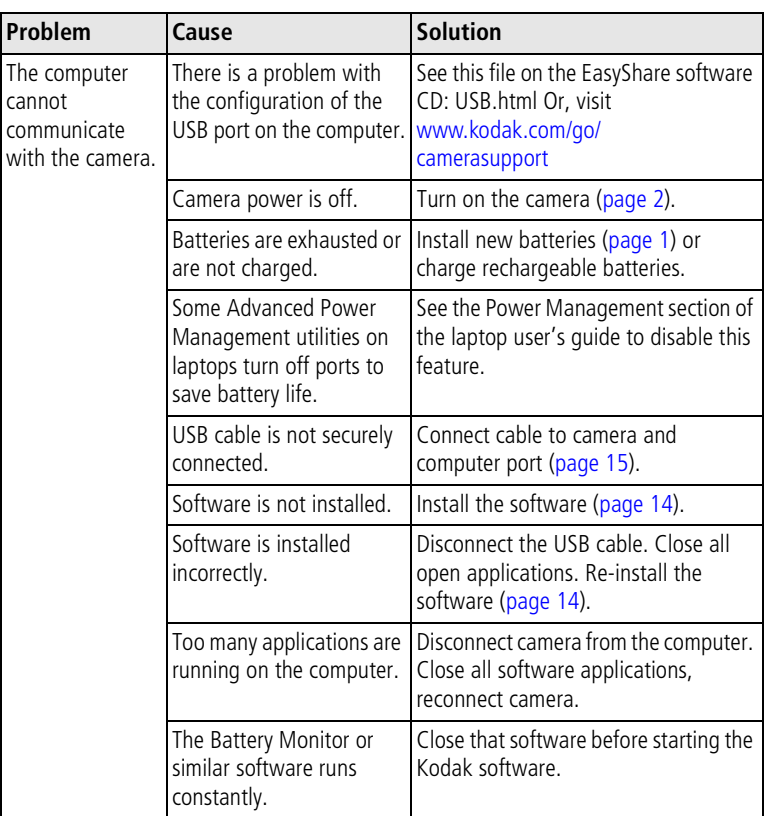

## **Camera/computer communications**

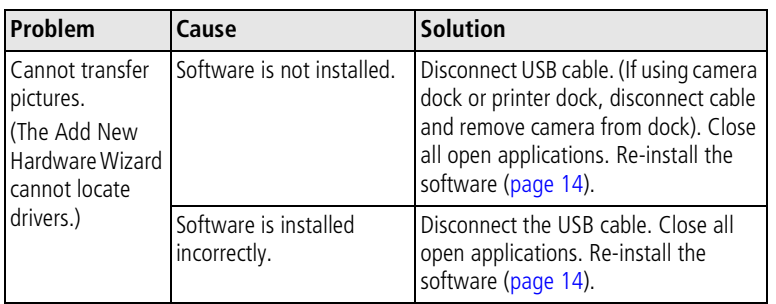

## **Camera screen messages**

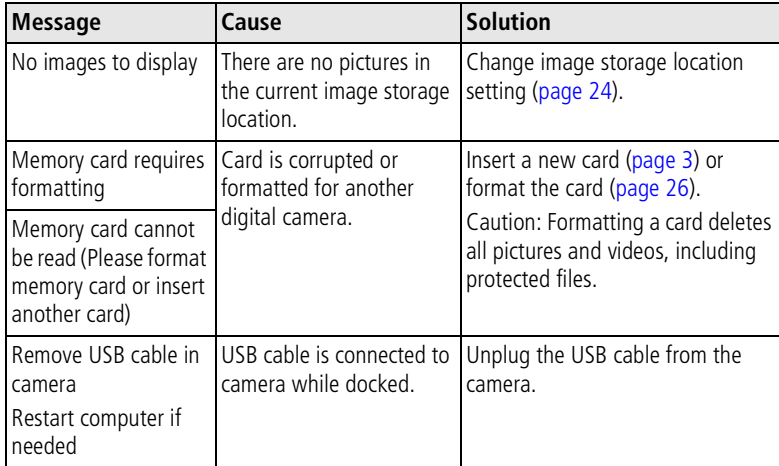

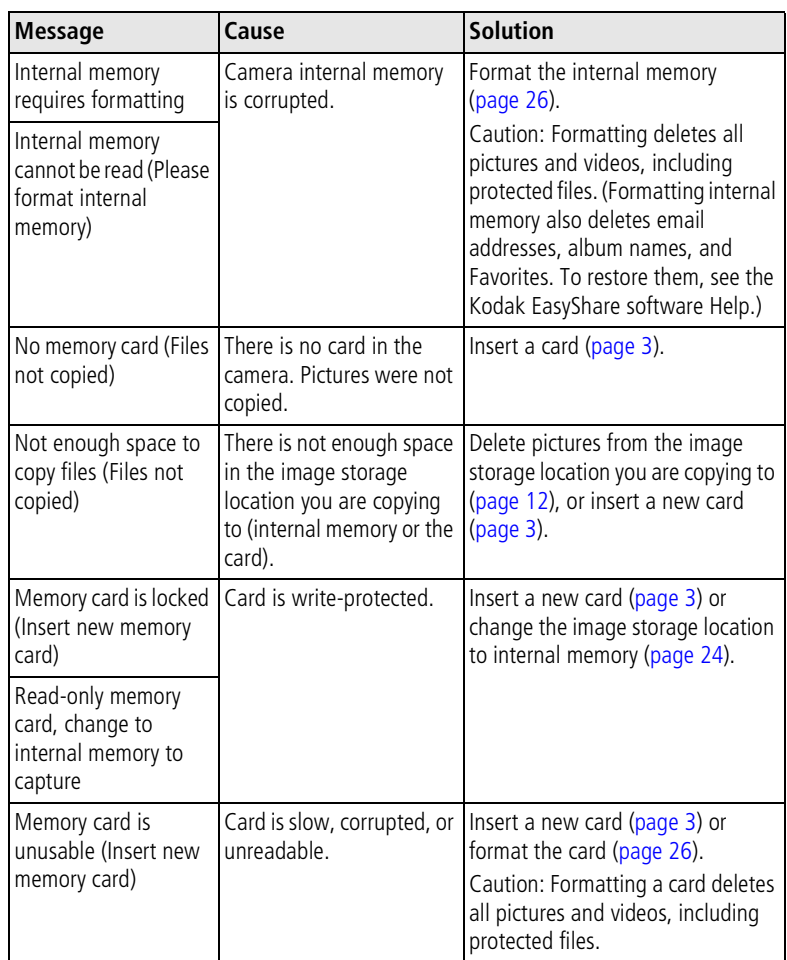

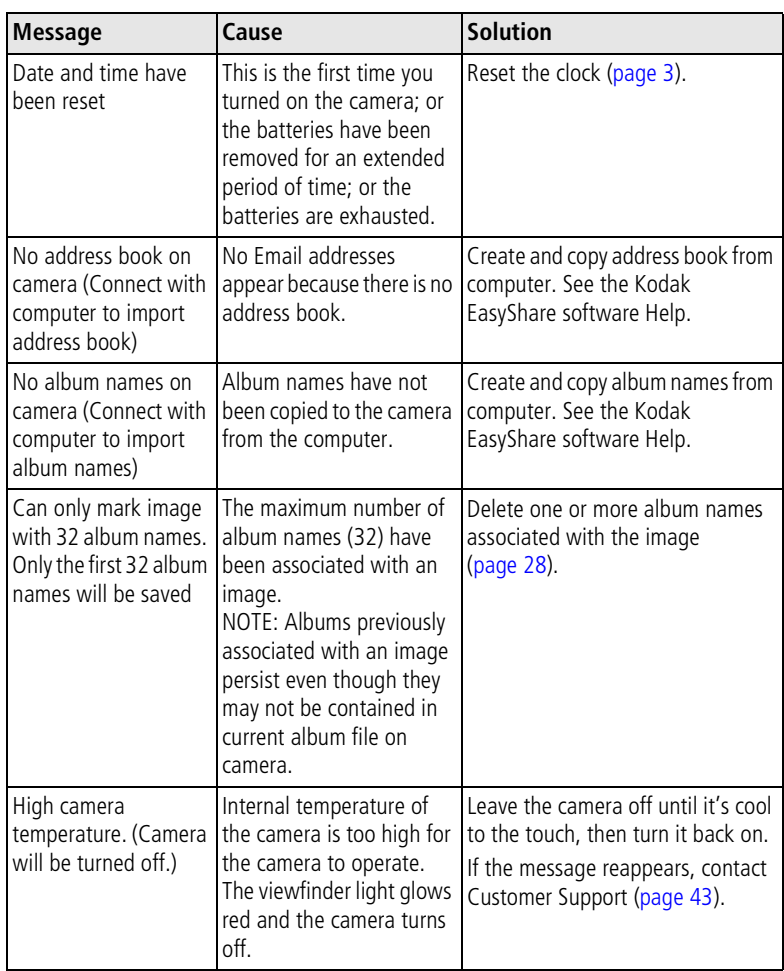

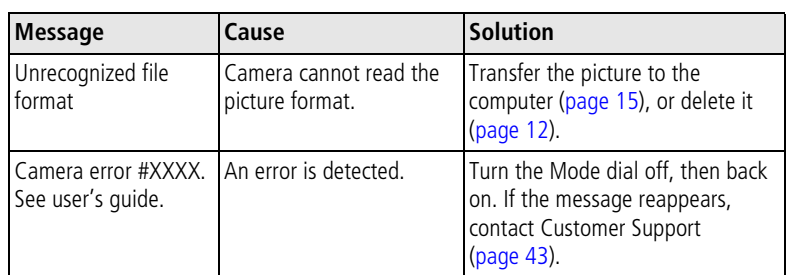

## **Camera ready light status**

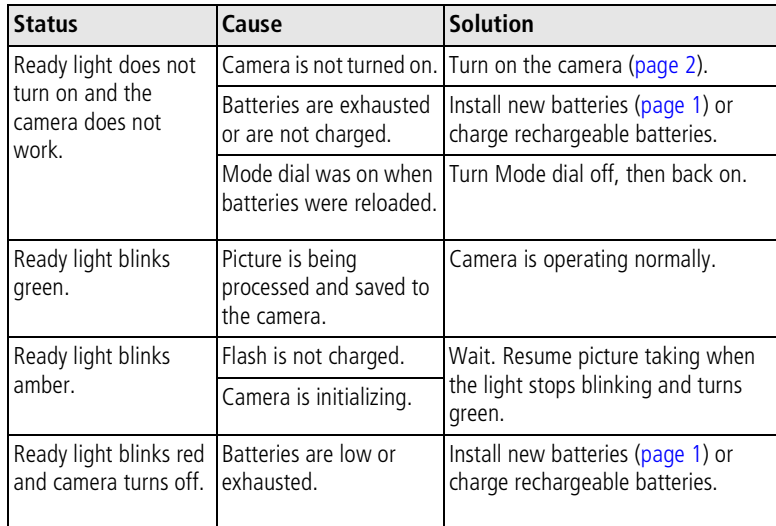

*www.kodak.com/go/support*  $\qquad \qquad \textbf{(a)}$  41

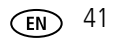

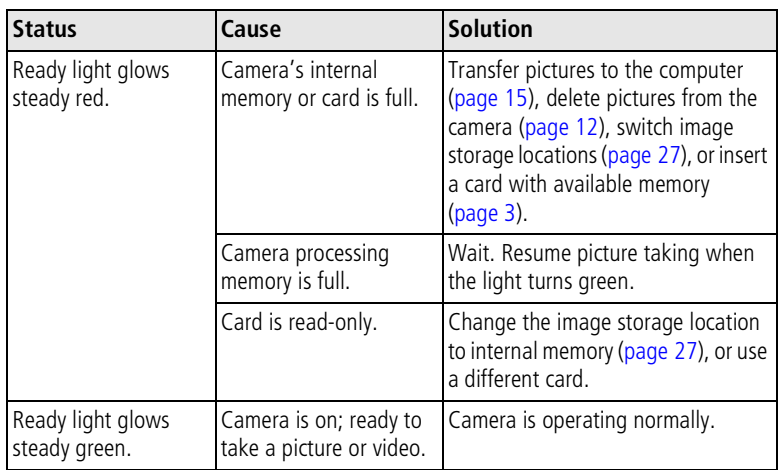

# **6 Getting help**

## **Helpful Web links**

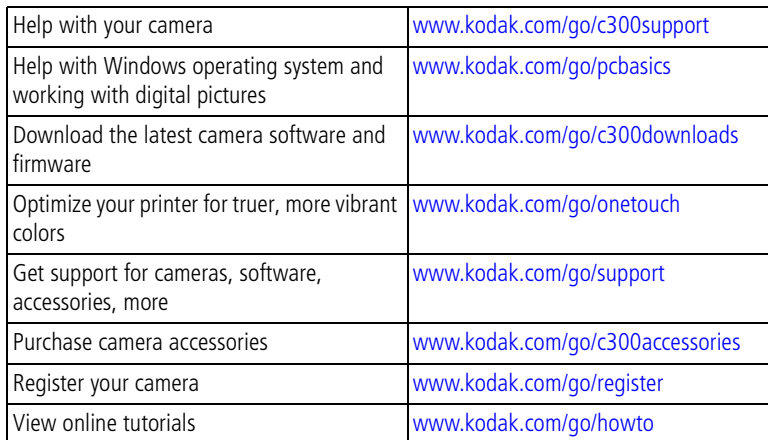

## **Software help**

Click the Help button in the Kodak EasyShare software. Also, see the tutorial on the CD for help with connecting your camera to a computer.

## **Telephone customer support**

If you have questions concerning the operation of the software or camera, you may speak with a customer support representative.

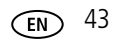

*Getting help*

## **Before you call**

Have the camera, camera dock, or printer dock connected to your computer. Be at your computer, and have the following information available:

- Operating system
- Processor speed (MHz)
- Computer model
- Amount of memory (MB)
- Exact error message you received
- Version of Kodak EasyShare software CD
- Camera serial number

*Getting help*

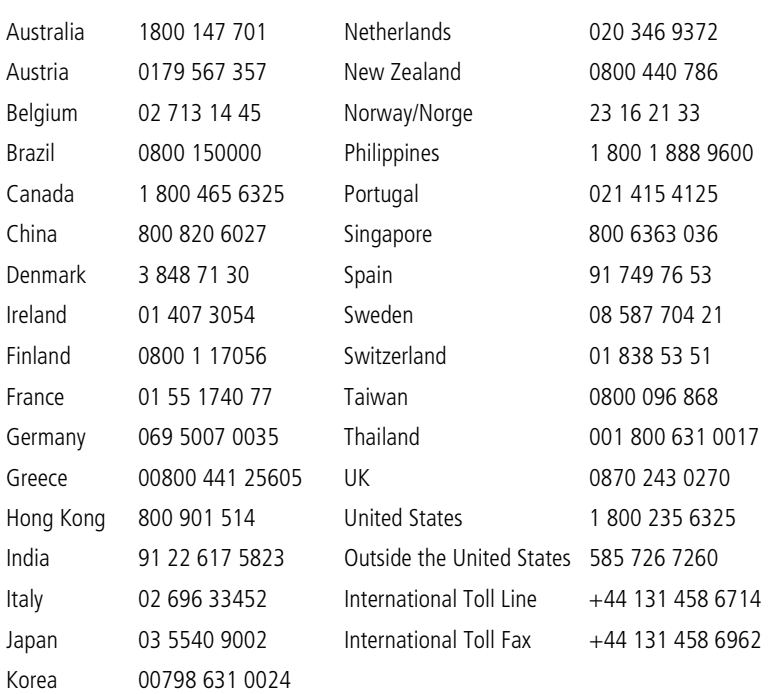

For the most up-to-date listings, visit:

http://www.kodak.com/US/en/digital/contacts/DAIInternationalContacts.shtml

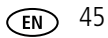

## **Camera specifications**

For more specifications, visit www.kodak.com/go/c300support.

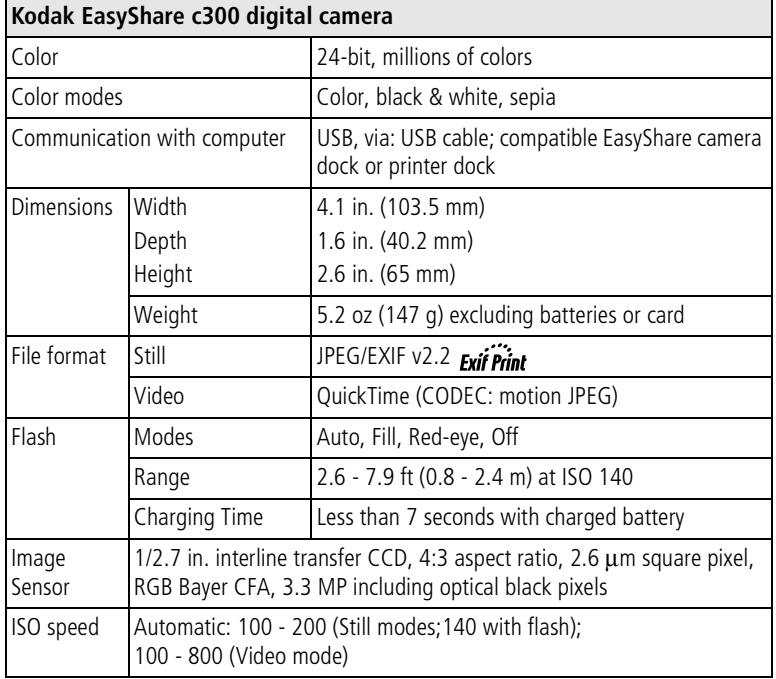

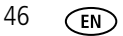

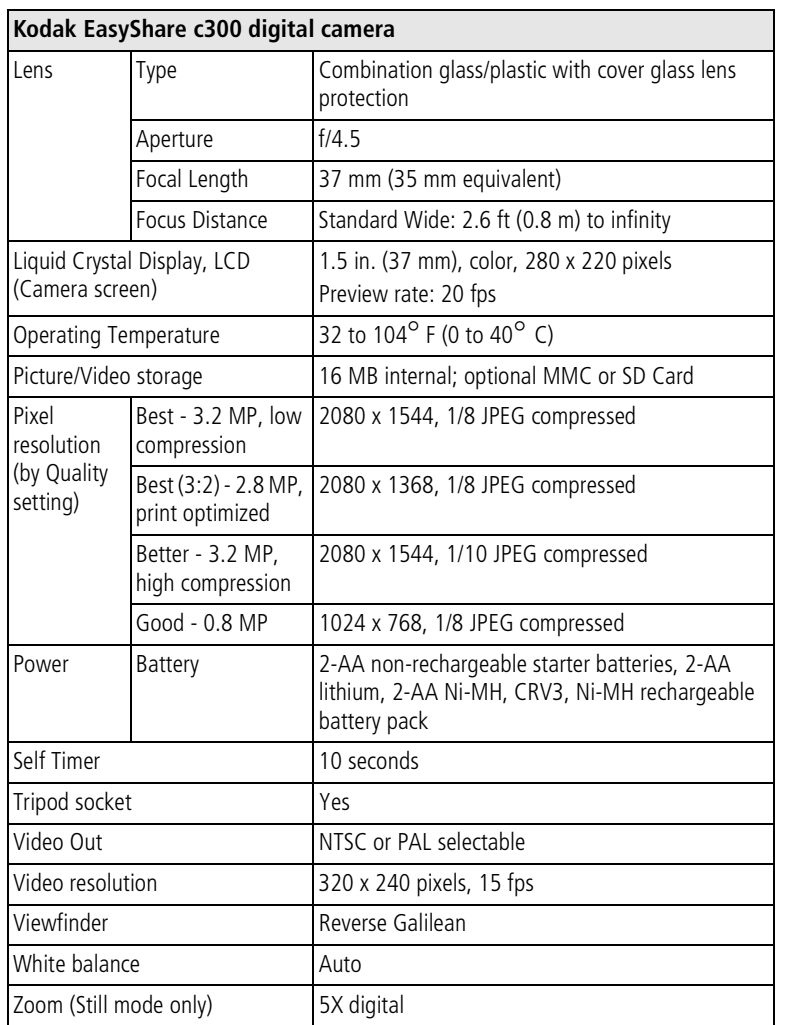

## **Storage capacities**

File sizes can vary. You may be able to store more or fewer pictures and videos. Favorites take up additional space in internal memory.

### **Picture storage capacity**

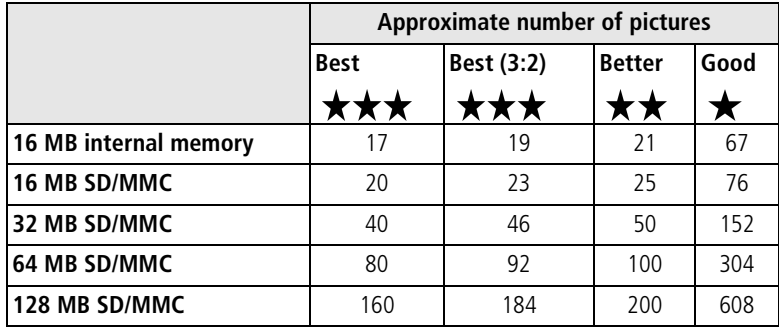

### **Video storage capacity**

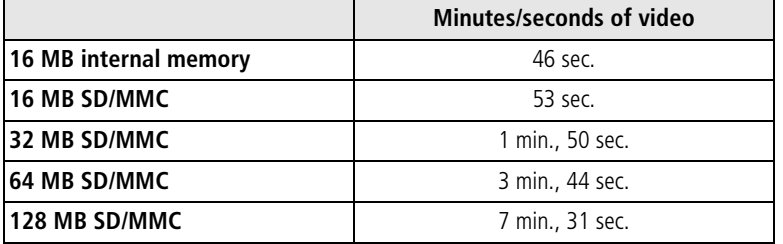

## **Power-saving features**

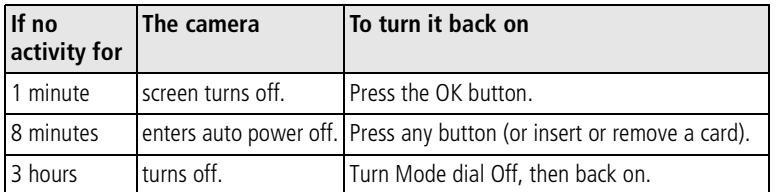

## **Important safety instructions**

### **Using this product**

- Read and follow these instructions before using Kodak products. Always follow basic safety procedures.
- The use of an accessory attachment that is not recommended by Kodak, such as an AC adapter, may cause fire, electric shock, or injury.
- If using this product in an airplane, observe all instructions of the airline.

### **A** CAUTION:

**Do not disassemble this product; there are no user-serviceable parts inside. Refer servicing to qualified service personnel. Do not expose this product to liquid, moisture, or extreme temperatures.** 

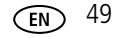

**Kodak AC adapters and battery chargers are intended for indoor use only. The use of controls, adjustments, or procedures other than those specified herein may result in exposure to shock and/or electrical or mechanical hazards.**

### **Battery safety and handling**

#### **A** CAUTION: **When removing batteries, allow them to cool first; batteries may be hot.**

- Read and follow all warnings and instructions supplied by the battery manufacturer.
- Use only batteries that are approved for this product.
- Keep batteries out of the reach of children.
- Do not allow batteries to touch metal objects, including coins. Otherwise, a battery may short circuit, discharge energy, become hot, or leak.
- Do not disassemble, install backward, or expose batteries to liquid, moisture, fire, or extreme temperature.
- Replace all batteries of a set at the same time. Do not mix new batteries with used ones. Do not mix rechargeable and non-rechargeable batteries. Do not mix lithium, Ni-MH, and Ni-Cd batteries together. Do not mix batteries of different chemistry types, grades, or brands. Failure to observe this precaution may cause leakage.
- Remove batteries when the product is stored for an extended period of time. In the unlikely event that battery fluid leaks inside the product, contact your local Kodak Customer Service representative.
- $\blacksquare$  In the unlikely event that battery fluid leaks onto your skin, wash immediately with water and contact your local health provider. For additional health-related information, contact your local Kodak Customer Service representative.
- Dispose of batteries according to local and national regulations.
- 

■ Do not charge non-rechargeable batteries.

For more information on batteries, see www.kodak.com/global/en/service/batteries/batteryUsage.jhtml

## **Battery information**

### **Battery life for Kodak C-series digital cameras**

Use the following batteries. Actual battery life may vary based on usage.

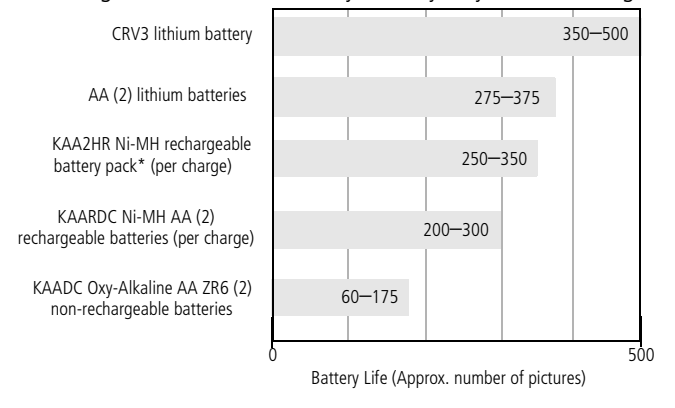

Battery life test method: CIPA (Camera & Imaging Products Association) Memory card used in test: Kodak SD 128 MB memory card

\* Included with the Kodak EasyShare camera dock and printer dock

**We do not recommend or support alkaline batteries**. For acceptable battery life, and to make sure your camera operates dependably, use the replacement batteries listed above.

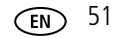

### **Extending battery life**

- Limit the following activities that quickly deplete battery power:
	- Reviewing your pictures on the camera screen (see page 8)
	- Using the camera LCD screen as a viewfinder (see page 5)
	- Excessive use of the flash (see page 21)
- Dirt on the battery contacts can affect battery life. Wipe the contacts with a clean, dry cloth before loading batteries in the camera.
- **Battery performance is reduced at temperatures below 41°F (5°C). When using** your camera in cold weather, carry spare batteries and keep them warm. Do not discard cold batteries that do not work; when they return to room temperature, they may be usable.

#### **Visit www.kodak.com/go/c300accessories for:**

**Kodak EasyShare camera dock—**powers your camera, transfers pictures to your computer, and charges the included Kodak EasyShare Ni-MH rechargeable battery pack.

**Kodak EasyShare printer dock—**powers your camera, makes 4 x 6 in. (10 x 15 cm) prints with or without a computer, transfers pictures, and charges the included Kodak EasyShare Ni-MH rechargeable battery pack.

#### **Kodak 3-volt AC adapter—**powers your camera.

IMPORTANT: *Do not use the AC adapter included with the Kodak EasyShare camera dock or printer dock to power your camera.*

## **Upgrading your software and firmware**

Download the latest versions of the software included on the Kodak EasyShare software CD and the camera firmware (the software that runs on the camera). See www.kodak.com/go/c300downloads.

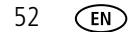

## **Additional care and maintenance**

- If the camera has been subjected to inclement weather or you suspect water has gotten inside the camera, turn off the camera and remove the batteries and card. Allow all components to air-dry for at least 24 hours before using the camera again.
- Blow gently on the lens or camera screen to remove dust and dirt. Wipe gently with a soft, lint-free cloth or an untreated lens-cleaning tissue. Do not use cleaning solutions unless designed specifically for camera lenses. Do not allow chemicals, such as suntan lotion, to contact painted surfaces.
- Service agreements are available in some countries. Contact a dealer of Kodak products for more information.
- For digital camera disposal or recycling information, contact your local authorities. In the US, visit the Electronics Industry Alliance Web site at www.eiae.org or the Kodak Web site at www.kodak.com/go/c300support.

### **Warranty**

### **Limited warranty**

Kodak warrants Kodak EasyShare digital cameras and accessories (excluding batteries) to be free from malfunctions and defects in both materials and workmanship for one year from the date of purchase.

Retain the original dated sales receipt. Proof of the date of purchase will be required with any request for warranty repair.

### **Limited warranty coverage**

### **This limited warranty will be honored only in the geographical location that Kodak digital cameras and accessories were purchased.**

Kodak will REPAIR or REPLACE Kodak EasyShare digital cameras and accessories if they fail to function properly during the warranty period, subject to any conditions and/or limitations stated herein. Such repair service will include all labor as well as

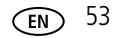

any necessary adjustments and/or replacement parts. Such repair or replacement is the sole remedy under this warranty.

If replacement parts are used in making repairs, these parts may be remanufactured, or may contain remanufactured materials. If it is necessary to replace the entire product, it may be replaced with a remanufactured product.

### **Limitations**

Request for Warranty service will not be accepted without proof of date of purchase, such as a copy of the original dated Kodak EasyShare digital camera or accessory sales receipt. (Always keep the original for your records.)

This warranty does not apply to the battery(s) used in digital cameras or accessories. This warranty does not cover circumstances beyond Kodak's control, nor problems caused by failure to follow the operating instructions in the Kodak EasyShare digital cameras and accessories User's Guides.

This warranty does not apply when failure is due to shipping damage, accident, alteration, modification, unauthorized service, misuse, abuse, use with incompatible accessories or attachments, failure to follow Kodak's operation, maintenance or repacking instructions, failure to use items supplied by Kodak (such as adapters and cables), or claims made after the duration of this warranty.

Kodak makes no other express or implied warranty for this product. In the event that the exclusion of any implied warranty is ineffective under the law, the duration of the implied warranty will be one year from the purchase date.

The option of replacement is Kodak's only obligation. Kodak will not be responsible for any special, consequential or incidental damages resulting from the sale, purchase, or use of this product, regardless of the cause. Liability for any special, consequential or incidental damages (including but not limited to loss of revenue or profit, downtime costs, loss of the use of the equipment, cost of substitute equipment, facilities or services, or claims of your customers for such damages resulting from the purchase, use or failure of the product), regardless of cause or for breach of any written or implied warranty is expressly disclaimed and excluded here from.

### **Your rights**

Some states or jurisdictions do not allow exclusion or limitation of incidental or consequential damages, so the above limitation or exclusion may not apply to you. Some states or jurisdictions do not allow limitations on how long an implied warranty lasts, so the above limitation may not apply to you.

This warranty gives you specific rights, and you may have other rights which vary from state to state or by jurisdiction.

### **Outside the United States and Canada**

In countries other than the United States and Canada, the terms and conditions of this warranty may be different. Unless specific Kodak warranty is communicated to the purchaser in writing by a Kodak company, no warranty or liability exists beyond any minimum requirements imposed by law, even though defect, damage, or loss may be by negligence or other act.

## **Regulatory compliance**

### **FCC compliance and advisory**

C Kodak EasyShare C300 zoom digital camera

This equipment has been tested and found to comply with the limits for a Class B digital device, pursuant to Part 15 of the FCC Rules. These limits are designed to provide reasonable protection against harmful interference in a residential installation.

This equipment generates, uses, and can radiate radio frequency energy and, if not installed or used in accordance with the instructions, may cause harmful interference to radio communications. However, there is no guarantee that interference will not occur in a particular installation.

If this equipment does cause harmful interference to radio or television reception, which can be determined by turning the equipment off and on, the user is encouraged

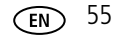

to try to correct the interference by one or more of the following measures: 1) reorient or relocate the receiving antenna; 2) increase the separation between the equipment and the receiver; 3) connect the equipment to an outlet on a circuit different from that to which the receiver is connected; 4) consult the dealer or an experienced radio/TV technician for additional suggestions.

Any changes or modifications not expressly approved by the party responsible for compliance could void the user's authority to operate the equipment. Where shielded interface cables have been provided with the product or specified additional components or accessories elsewhere defined to be used with the installation of the product, they must be used in order to ensure compliance with FCC regulation.

### **Canadian DOC statement**

**DOC Class B Compliance—**This Class B digital apparatus complies with Canadian ICES-003.

**Observation des normes-Class B—**Cet appareil numérique de la classe B est conforme à la norme NMB-003 du Canada.

### **A**

A/V out, 20 AA battery, installing, 1 About, 26 AC adapter, 53 accessories, 15 AC adapter, 53 battery, 53 buying, 44 camera dock, 53 printer dock, 16, 53 SD/MMC card, 3 albums, tagging pictures for, 27, 28 alkaline batteries, warning, 1 auto flash, 7 power-down, 50

### **B**

batteries expected life, 52 extending life, 53 loading, 1 types, 52 battery safety, 51 battery compartment, 2 button controller, 2 Delete, 2 delete, 5 Flash/Status, 2

*www.kodak.com/go/support* 57

flash/status, 7 Menu, 2 Review, 2 review, 8 Share, 2 shutter, 1 zoom, 7

## **C**

cable audio/video, 20 USB, 15 camera dock, 53 camera screen, 2 error messages, 39 reviewing pictures, 8 reviewing videos, 8 turning Liveview default on/off, 25 Canadian compliance, 57 caring for your camera, 54 clock, setting, 2, 3, 25 Color Mode, 23 computer connecting camera, 13, 15 transfer to, 13 controller buttons, 2 copy pictures card to memory, 20 memory to card, 20 to computer via USB cable, 15 CRV3 battery loading, 1

customer support, 44 customizing camera settings, 25

## **D**

date displaying on video, 26 imprinting on pictures, 26 setting, 25 Date and Time, 25 date setting, 2, 3 Date Stamp, 26 Delete button, 2 deleting during quickview, 5 formatting precaution, 26 from internal memory, 12 from SD/MMC card, 12 protecting pictures, videos, 11 displaying slide show, 19 disposal, recycling, 54 dock camera, 53 printer, 16, 53 dock connector, 2 downloading pictures, 13

### **E**

EasyShare software, 13 emailing pictures, videos, 31 error messages, 39 expected life, 52 Exposure Compensation, 22 external video device setting video out, 25

viewing pictures, videos, 20

#### **F**

favorites, tagging, 32 FCC compliance, 56 firmware finding version on camera, 26 firmware, upgrading, 53 flash, 1 range, 47 settings, 7 Flash/Status button, 2 focus distance, 48 Format, 26 formatting internal memory/card, 26

## **G**

grip, 1, 2 guidelines, battery, 53

### **H**

help camera, 34 EasyShare software, 44 support, 44 web links, 44

### **I**

Image Storage, 24 setting storage location, 24 information about camera, 26 installing batteries, 1 SD/MMC card, 3

software, 14 internal memory formatting, 26 setting image storage location, 24 storage capacity, 49

#### **K**

Kodak digital camera batteries, 1 Kodak EasyShare software getting help, 44 installing, 14 upgrading, 53 Kodak web sites, 44

### **L**

Language, 26 LCD (liquid crystal display), 2 lens, 1 cleaning lens, 54 light ready, 2, 42 Self Timer, 1 video, 1 Liveview, 25 turning default on/off, 25 loading batteries, 1 SD/MMC card, 3 software, 14

### **M**

Macintosh, installing software on, 14 maintenance, camera, 54 memory inserting card, 3

*www.kodak.com/go/support* 59

internal, 24 removable card, 24 setting image storage location, 24 storage capacities, 49 Menu button, 2 MMC card formatting, 26 setting image storage location, 24 mode dial, 1 movies. *See* videos

### **N**

NTSC, video out setting, 25

### **O**

OK button, 2 online prints, ordering, 16

### **P**

PAL, video out setting, 25 Picture Quality, 23 pictures checking settings, 9 copying, 20 deleting, 12 emailing tagged, 31 printing, 16 printing tagged, 30 protecting, 11 reviewing, 8 storage capacity, 49 tagging, 27, 28 transfer via USB cable, 15 power

auto off, 50 camera, 2 switch, 1 printer dock, 16, 53 printing from a card, 16 from computer, 16 optimizing printer, 44 order online, 16 tagged pictures, 16 with EasyShare printer dock, 16 protecting pictures, videos, 11

### **Q**

quickview using, 5

#### **R**

ReadMe file, 34 ready light, 2, 42 recycling, disposal, 54 red-eye, flash, 7 regulatory information, 56 Return, 25 Review button, 2 review button, 8 reviewing pictures as you take them, 5 camera screen, 8 deleting, 12 protecting, 11 slide show, 19 reviewing videos camera screen, 8

deleting, 12 protecting, 11 slide show, 19 running slide show, 19

### **S**

safety battery, 51 SD/MMC card, 2 formatting, 26 inserting, 3 printing from, 16 setting image storage location, 24 storage capacities, 49 Self Timer, 22 light, 1 self timer with pictures, 18 service and support, telephone numbers, 44 Set Album, 23 setting album, 23 color mode, 23 date and time, 2, 3 date stamp, 26 date/time, 25 exposure compensation, 22 flash, 7 image storage location, 24 language, 26 Liveview, 25 picture quality, 23 self timer, 18

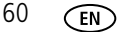

video length, 24 video out, 25 setup mode, using, 25 Share button, 2 shutoff, auto, 50 shutter self timer delay, 18 shutter button, 1 shutter, problems, 35 sleep mode, 50 Slide Show problems, 35 slide show continuous loop, 19 running, 19 slot, 2 software getting help, 44 installing, 14 upgrading, 53 specifications, camera, 47 status camera ready light, 42 storage capacity, 49 support, technical, 44

## **T**

tagging favorites, 32 for email, 31 for print, 31 tagging pictures for albums, 27, 28 television, slide show, 20

*www.kodak.com/go/support* 61

time, setting, 2, 3, 25 timer, shutter delay, 18 tips battery guidelines, 53 care & maintenance, 54 ReadMe file, 34 transfer, via USB cable, 15 trash can, deleting, 5 tripod socket, 2 troubleshooting camera, 34 camera/computer communications, 38 error messages, 39 ready light status, 42 turning camera on and off, 2

### **U**

upgrading software, firmware, 53 URLs, Kodak web sites, 44 USB (universal serial bus) transferring pictures, 15 USB cable camera port, 2

### **V**

Video Date Display, 26 Video Length, 24 Video Out, 25 videos checking settings, 9 copying, 20 deleting, 12 display date on, 26

*Index*

emailing tagged, 31 protecting, 11 record light, 1 reviewing, 8 setting recording time, 24 storage capacities, 49 transfer to computer, 13 viewing, 8 viewfinder, 2 lens, 1 viewing camera information, 26 viewing picture after taking, 5, 8

### **W**

warranty, 54 Windows computers installing software, 14 wrist strap post, 1

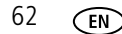